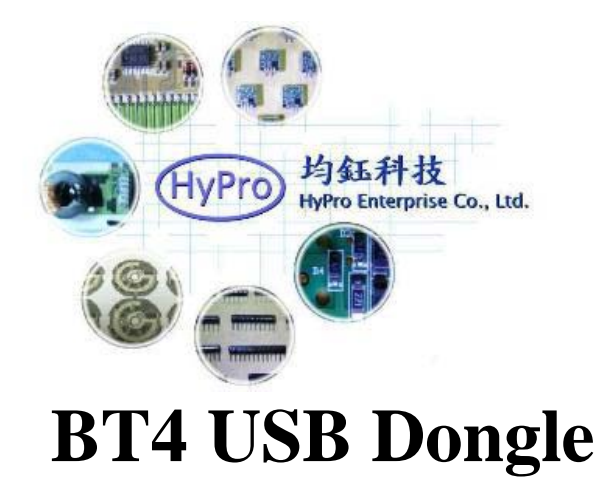

## **Version: V1.0**

## **General Description**

The BT4 USB Dongle contains one CC2540 Bluetooth Low Energy USB Dongle, which can be used to enable Bluetooth Low Energy on your PC or also as a low energy Protocol analyzer (sniffer) for system debugging.

# **Application**

The device that will be acting as the BLE Master. It connects to a Windows PC's USB port, and is pre-loaded with the master demo application software.

## **Associate Driver with USB Dongle**

After the software installation is complete, the USB Dongle driver must be associated with the device in order to use the demo application. To associate the USB Dongle driver, first you must connect the USB Dongle to the PC's USB port, or to a USB hub that connects to the PC. The first time that the dongle is connected to the PC, a message will pop-up, indicating that Windows does not recognize the device

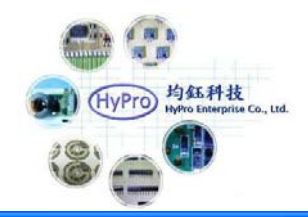

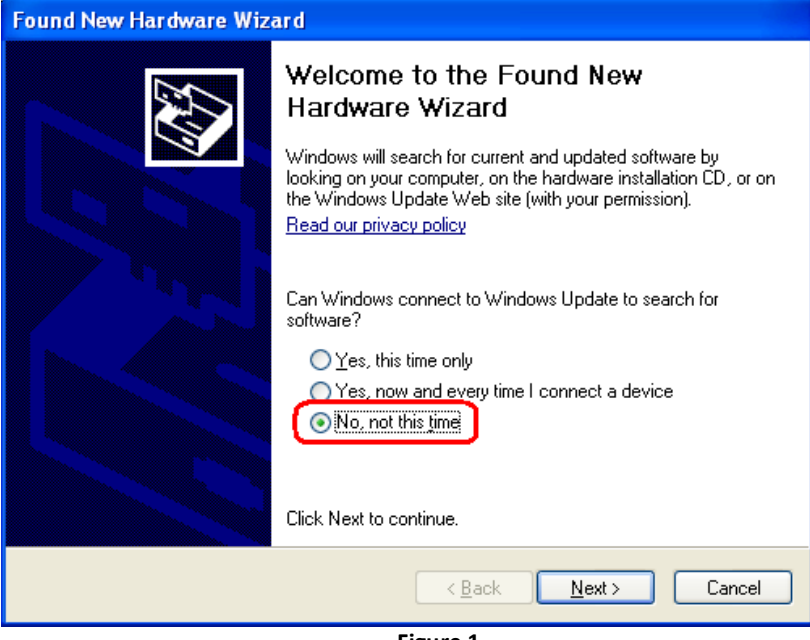

**Figure 1**

When prompted whether to use Windows Update search for software, select "No, not this time" and press the "Next" button. On the next screen, select the option "Install from a list or specific location (Advanced)", and press the "Next" button:

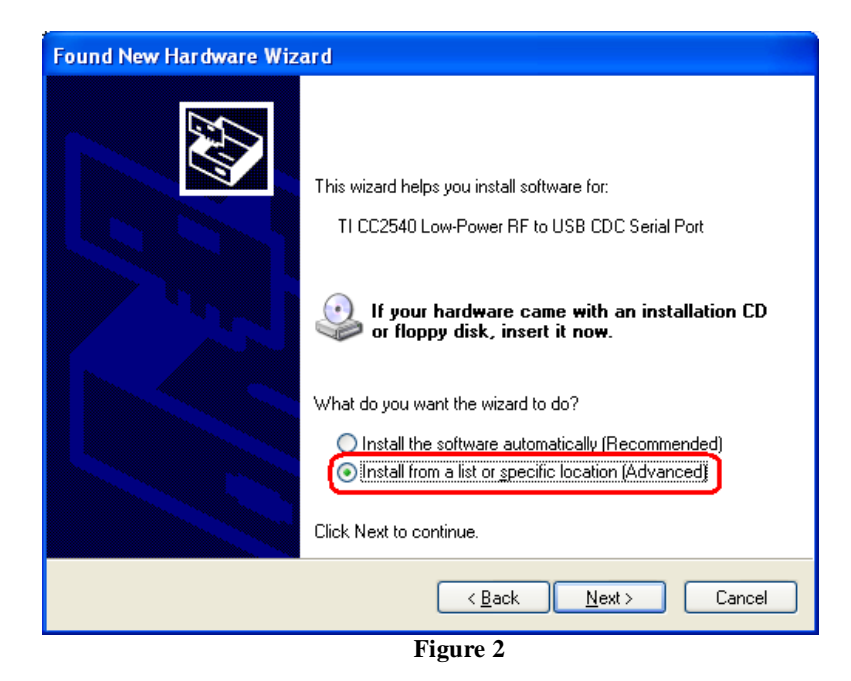

On the next screen, click the checkbox labeled "Include this location in the search:", and click the "Browse" button. Select the following directory (assuming the default installation path was used): C:\Texas Instruments\BLE-CC2540\Accessories\Drivers

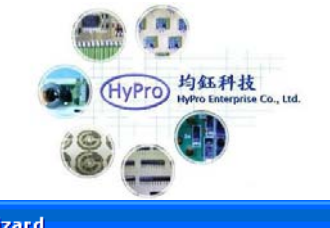

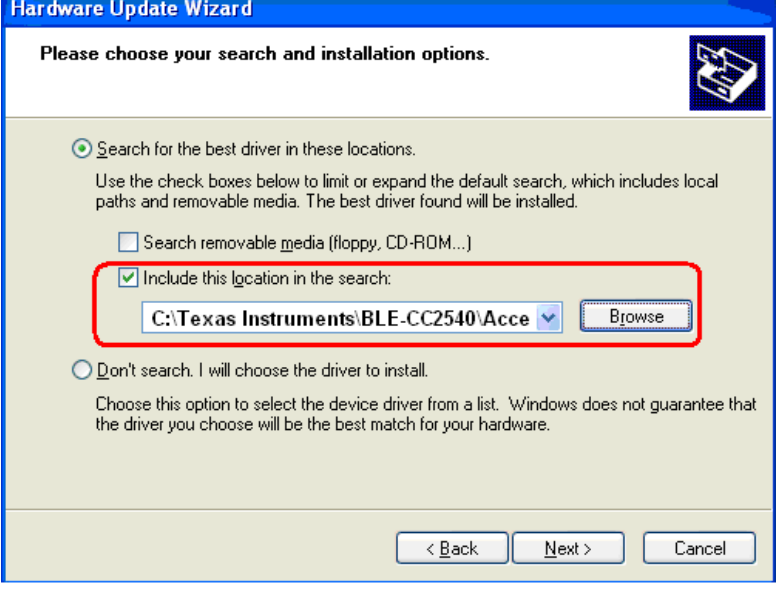

**Figure 3**

Click the "Next" button. This should install the driver. It will take a few seconds for the file to load. If the installation was successful, you should see the screen to the below. Click the "Finish" button to complete the installation.

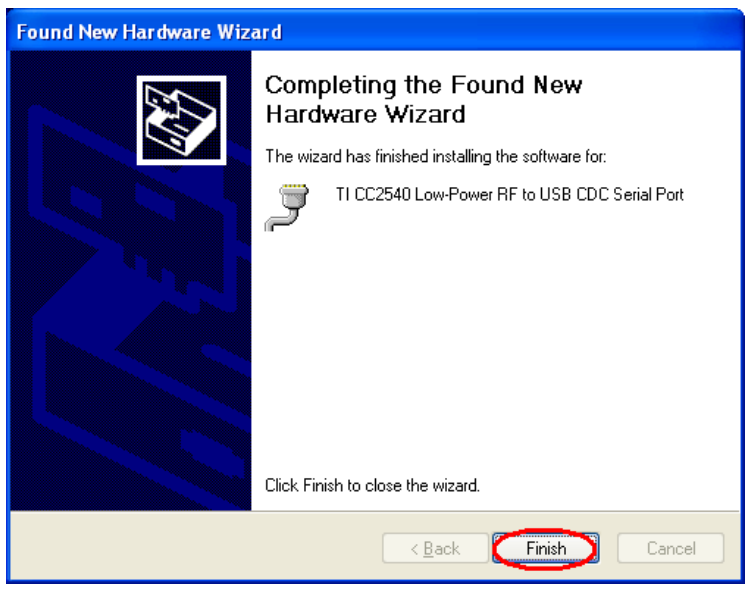

**Figure 4**

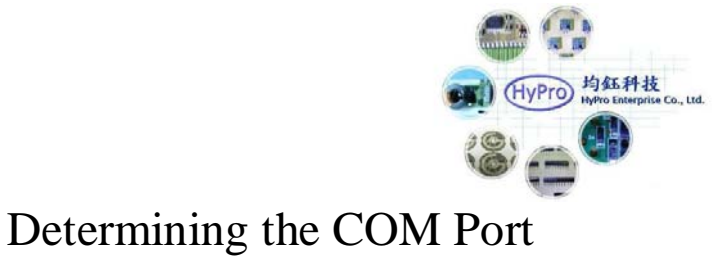

Once the driver is installed, you need to determine which COM port Windows has assigned to the USB Dongle. After you have completed the USB Dongle driver association in section 3.1, right-click on the "My Computer" icon on your desktop and select "Properties":

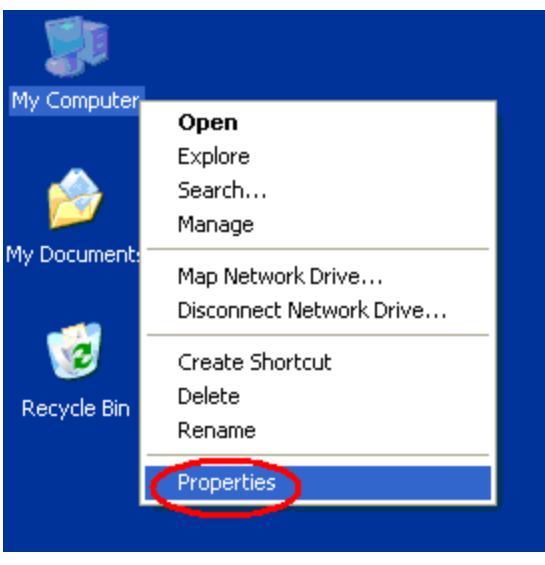

**Figure 5**

The "System Properties" window should open up. Under the "Hardware" tab, select "Device Manager":

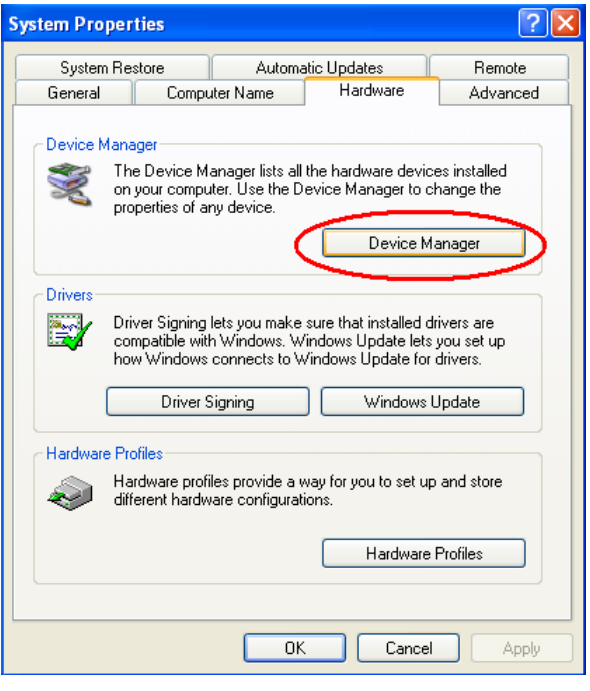

**Figure 6**

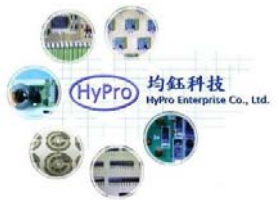

A list of all hardware devices should appear. Under the section "Ports (COM & LPT)", the device "TI CC2540 Low-Power RF to USB CDC Serial Port" should appear. Next to the name should be the port number (for example, COM15 in the image below):

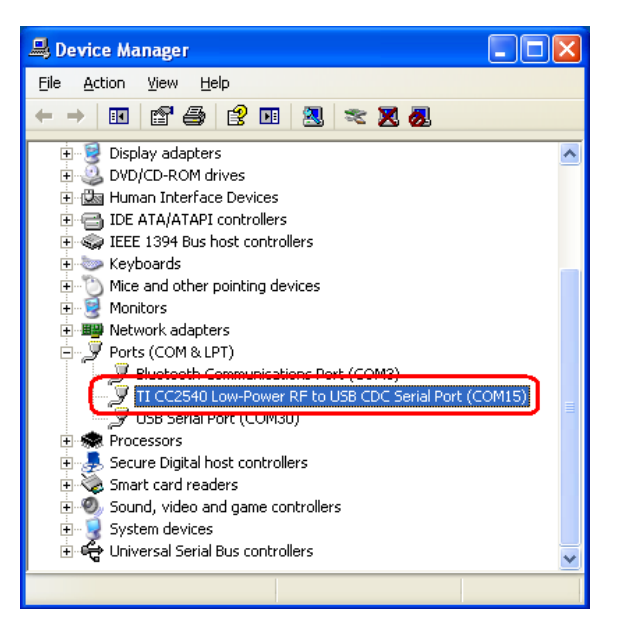

**Figure 7**